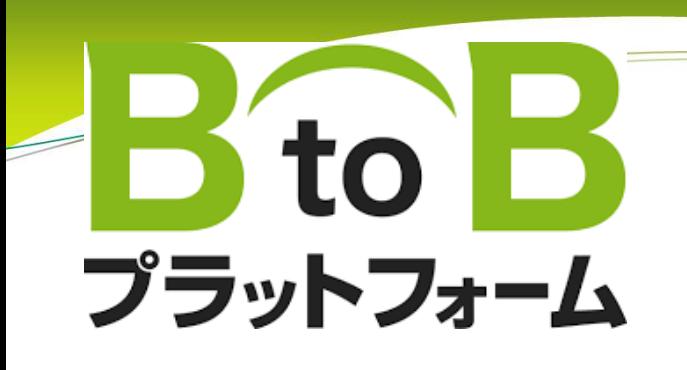

# 契約外請求書 操作マニュアル 【協力会社様編】

2022/07/20

# (マニュアル内 凡例)

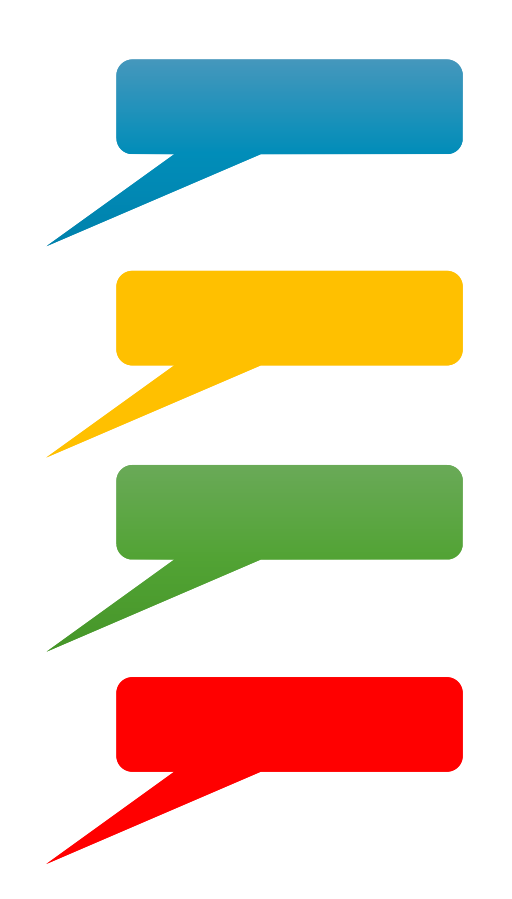

水色:協力会社様で入力·選択等の操作をしていただく内容です

黄色:注意していただく内容です

緑色:説明事項です

赤色:禁止事項です

# 契約外請求 全体の流れ

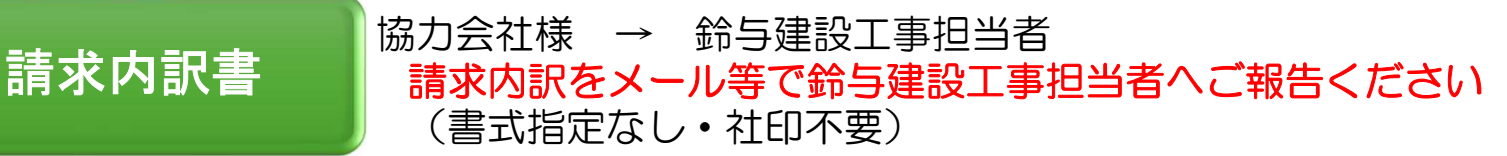

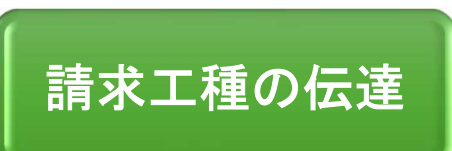

#### 鈴与建設工事担当者 <sup>→</sup> 協力会社様 BtoB請求書にご入力いただく工事番号・工種名等を伝達

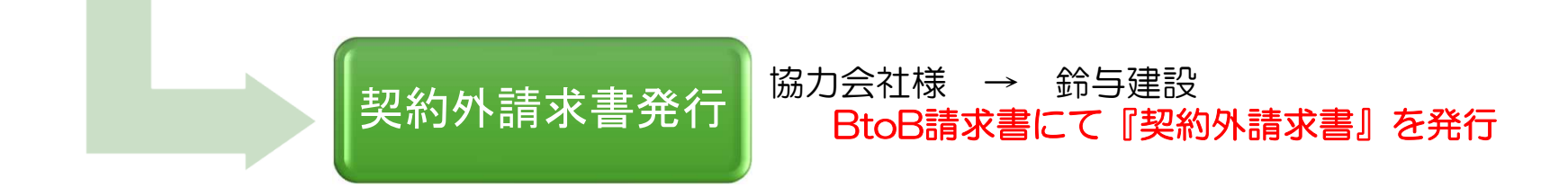

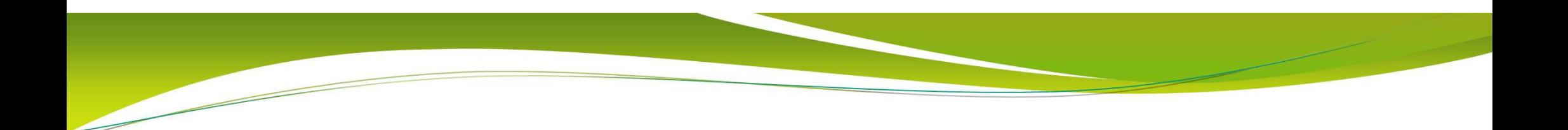

## 請求内訳書の事前確認

# 契約外請求 入力例 以下の例でご説明いたします

#### 373-1000-00鈴与建設本社ビル新築工事

### 1/21〜2/20施工分 ¥1,500,000

#### (工種内訳)足場費 外注 ¥ 200,000<br>キエ事 外注 ¥ 1,000,000 土工事 外注 ¥1,000,000<br>コンクリートT車 外注 ¥300.000 コンクリート工事 外注 外注 ¥300,000

#### ①【協⼒会社・⼯事担当者】 請求内訳事前確認

- ①-1 協力会社にて、請求内訳書を作成 (書式指定なし・社印不要)
	- (受渡し方法の指定なし)
- ①-2 鈴与建設 工事担当者にて 請求内容を確認

↓

①-3 鈴与建設 工事担当者 協力会社にBtoB請求書発行を依頼※複数工種ある場合は、工種ごとの仕訳金額を伝達

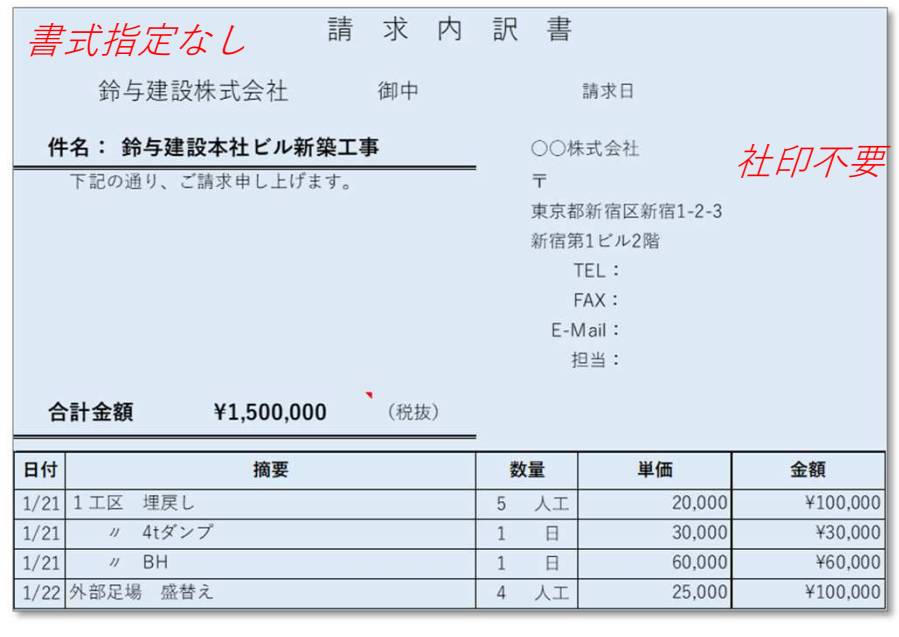

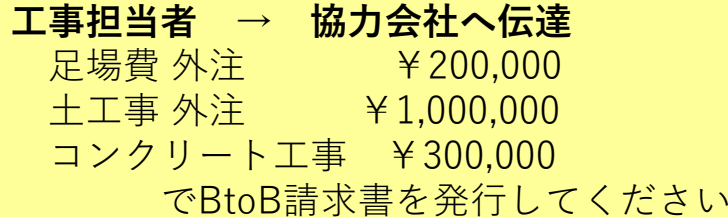

#### BtoB契約外請求書の入力に必要な情報 ≪鈴与建設工事担当者からお伝えする情報≫

#### ①請求書を発行する工事の工事コードハイフンなし7桁のコード例) 3711000 工事コード・工事名は 各工事のグリーンサイト内『作業所掲示板』にも掲載しております

 ②請求書を発行する工事の工事名称③請求明細に入力する 工種名と金額<br>例)足場費 外注 キン200,000 例) 足場費 外注  $*$  200,000<br> $*$  1,000,000 土工事 外注 事 外注 ¥1,000,000<br>クリート工事 ¥300,000 コンクリート工事¥300,000

#### BtoB請求書にログインする  $\mathbf{1}$

#### 1-1 インターネットでログインページを表示する

### ①インターネットブラウザ(GoogleやYahoo)またはアドレスバーで『BtoBプラットフォーム ログイン』 と検索

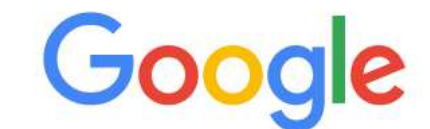

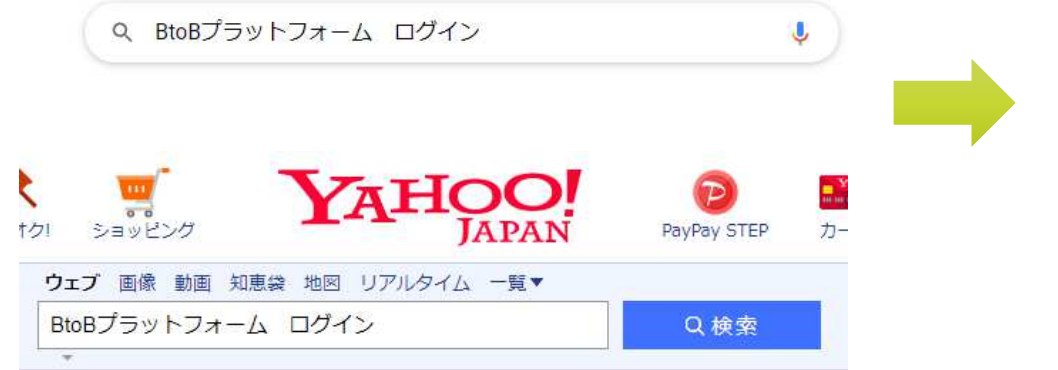

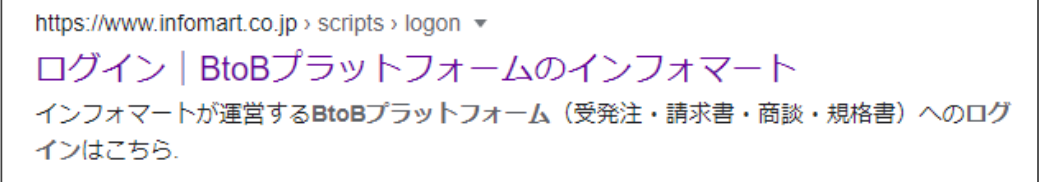

### 1-2 IDとパスワードを入力し ログインする

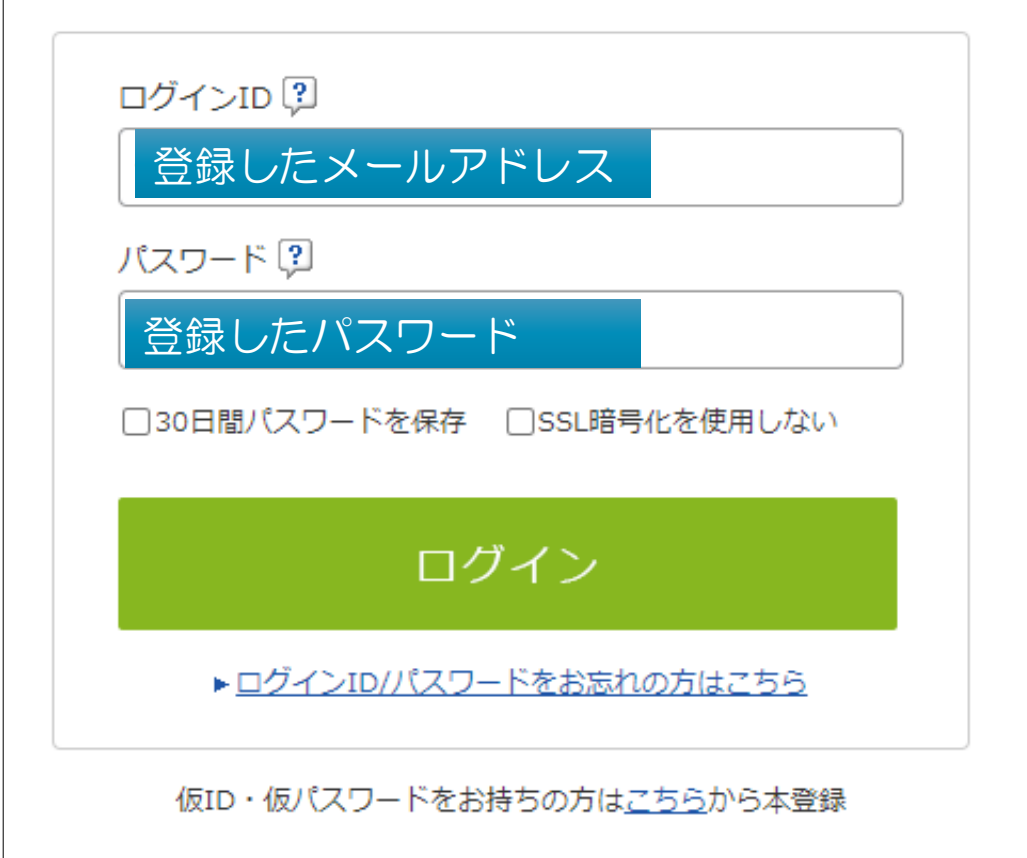

## 2 契約外請求書を発行する

#### 2-1 BtoB請求書の画面を表示する

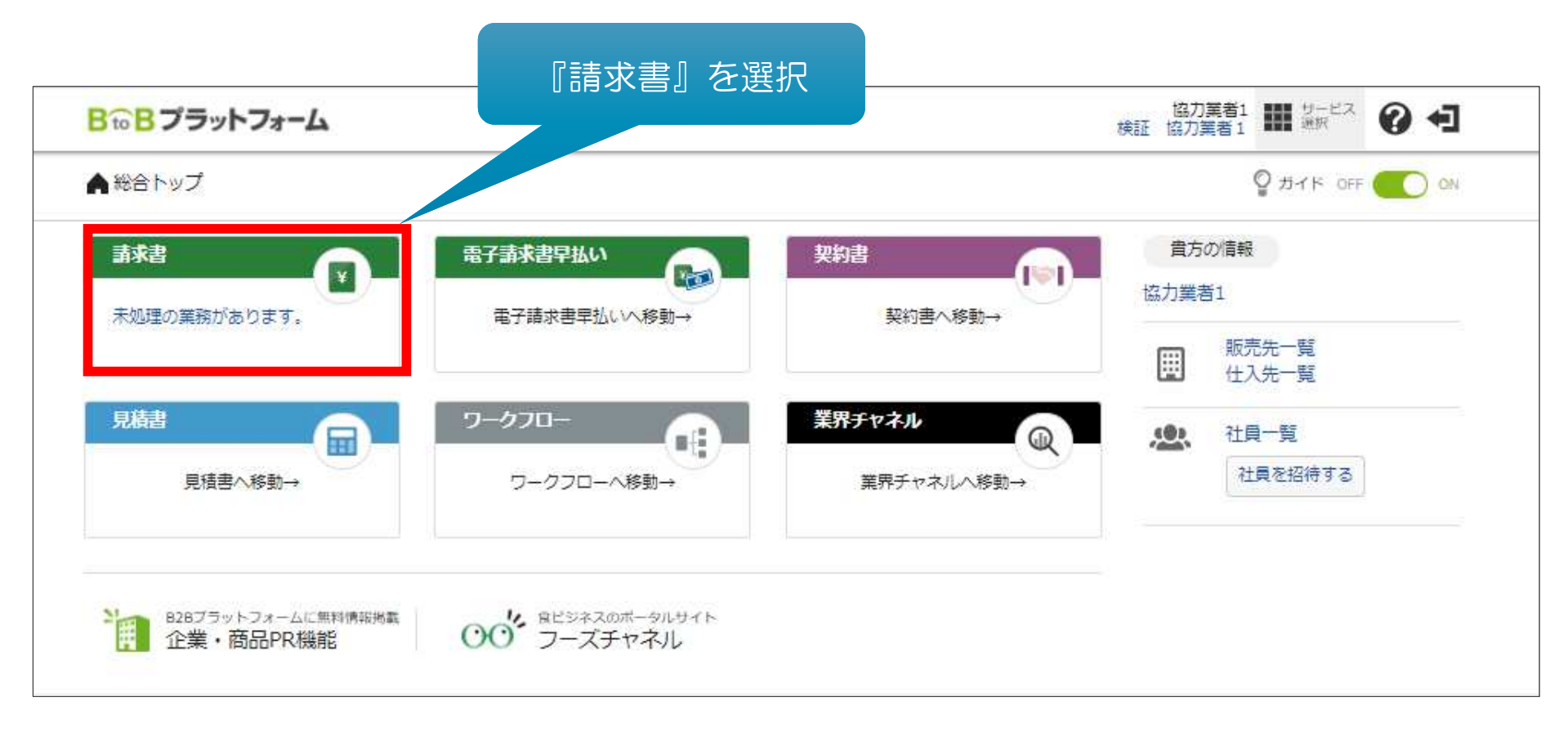

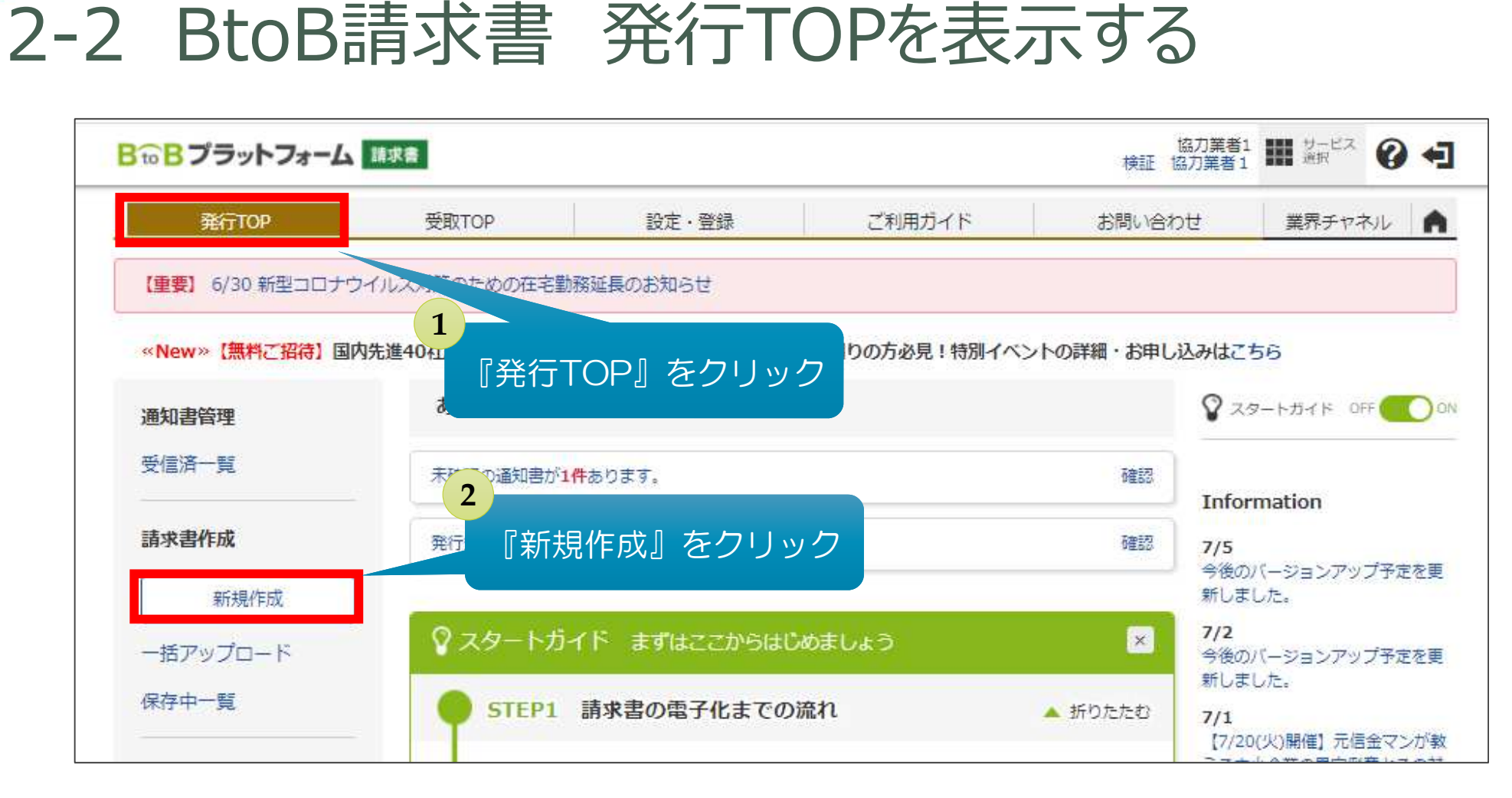

#### 2-3 請求書書式を設定する

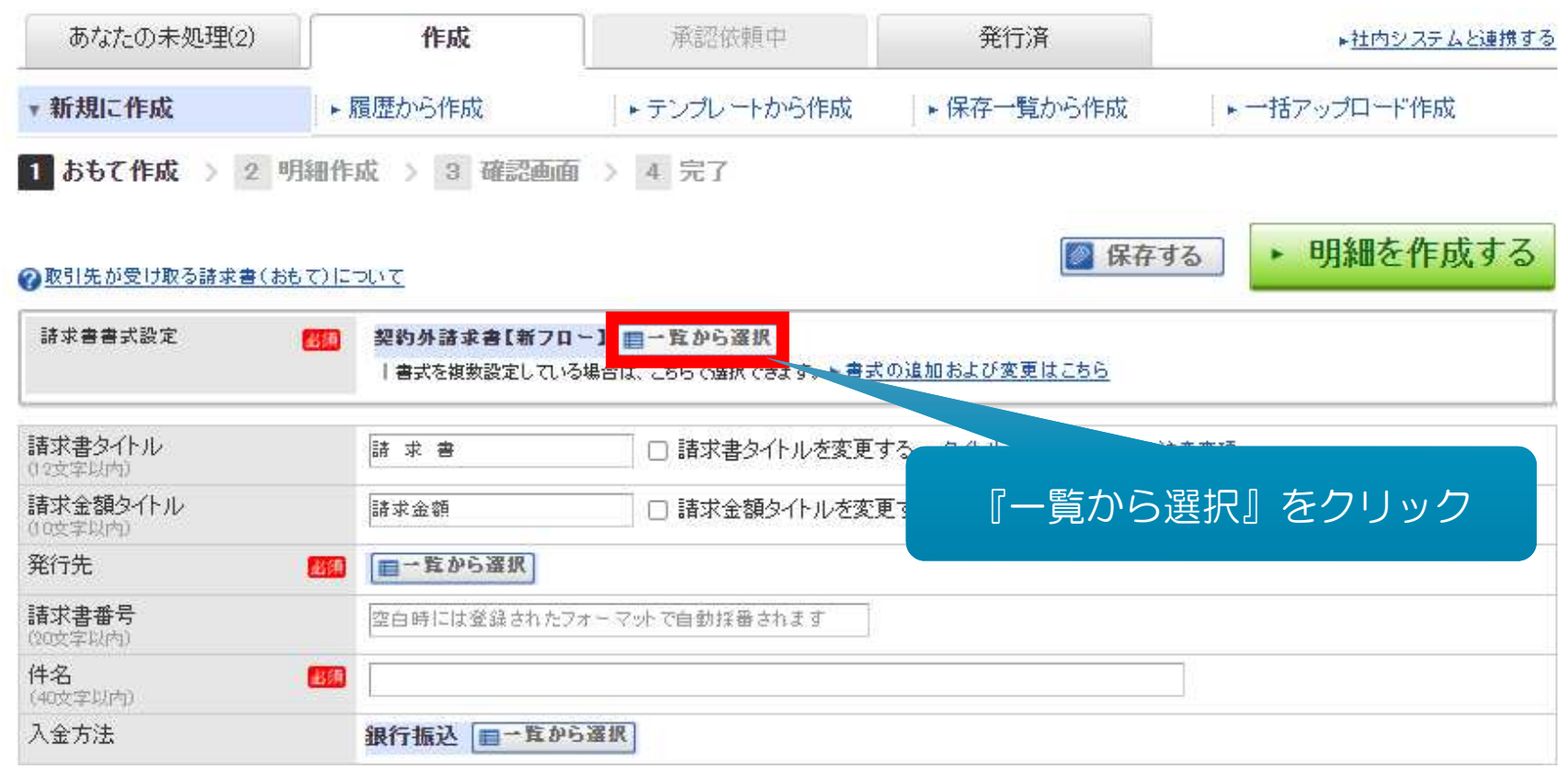

#### 2-3 請求書書式を設定する

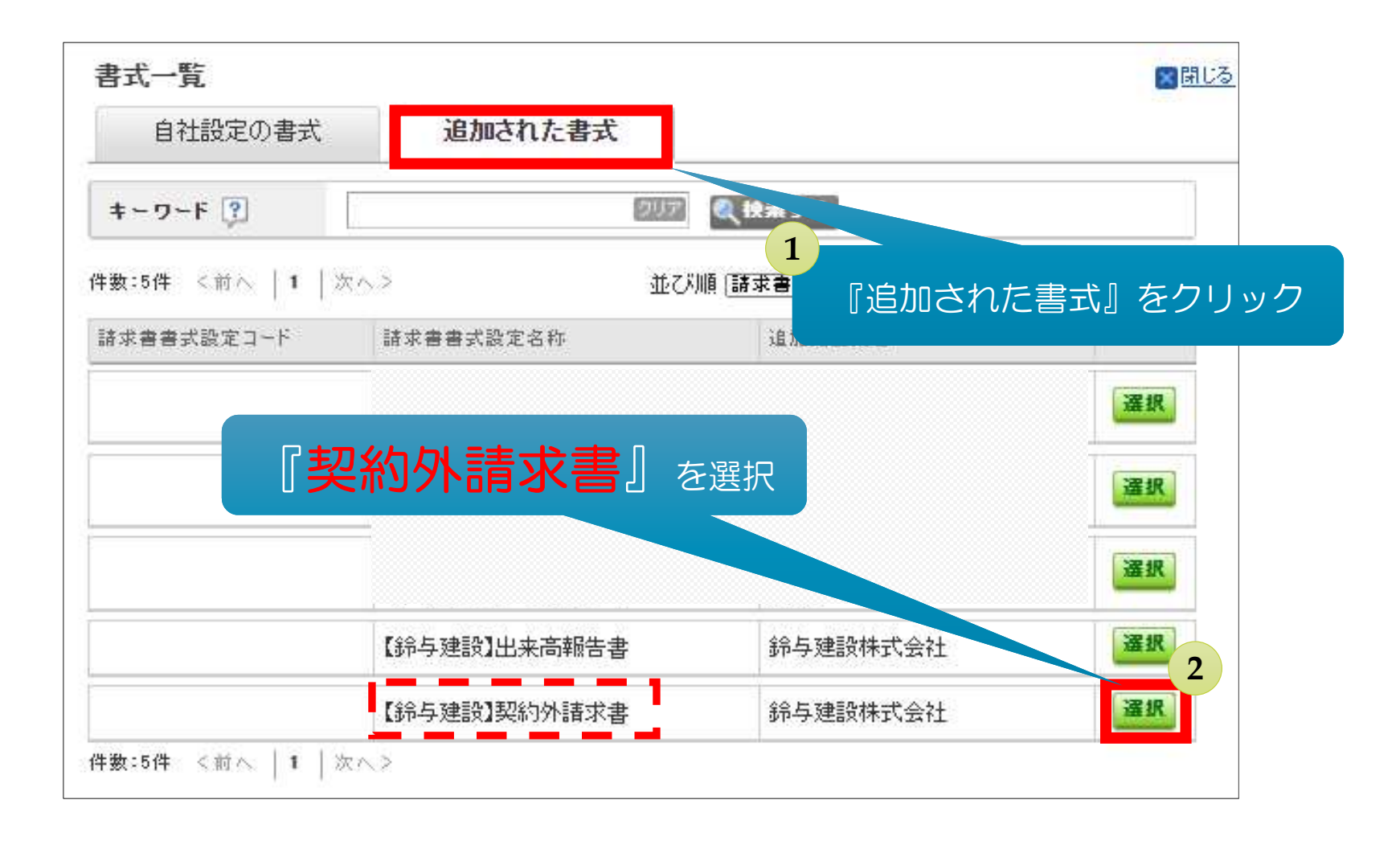

#### 2-3 請求書書式を設定する

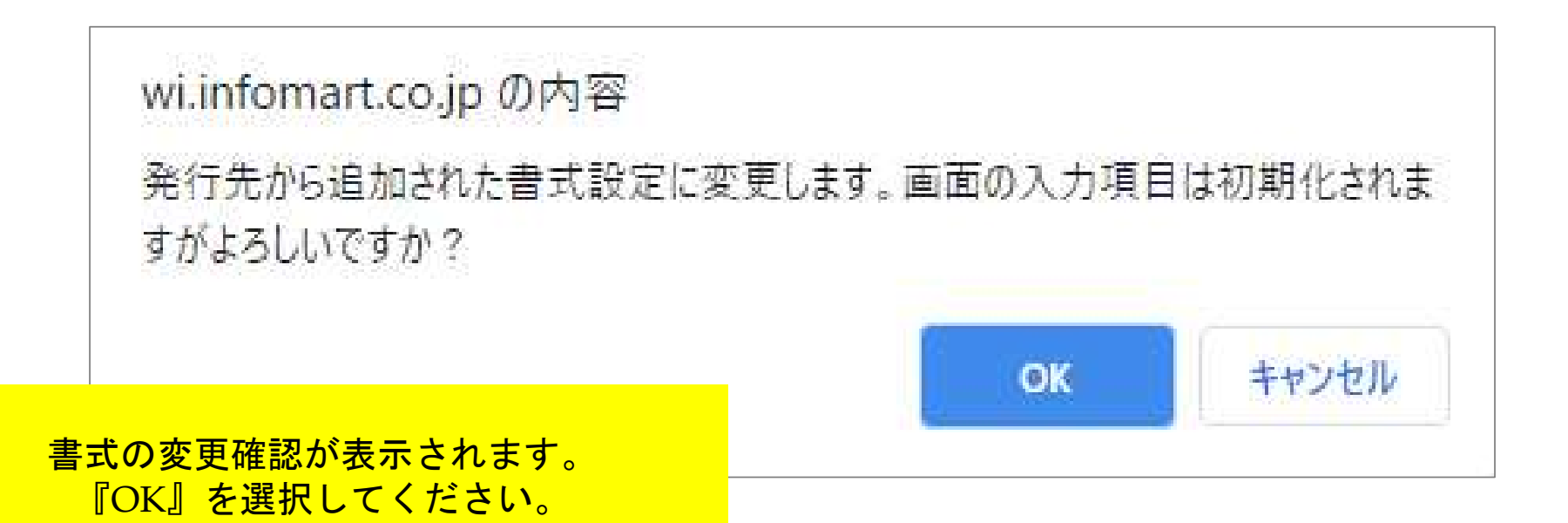

# BtoB契約外請求書 入力項目一覧

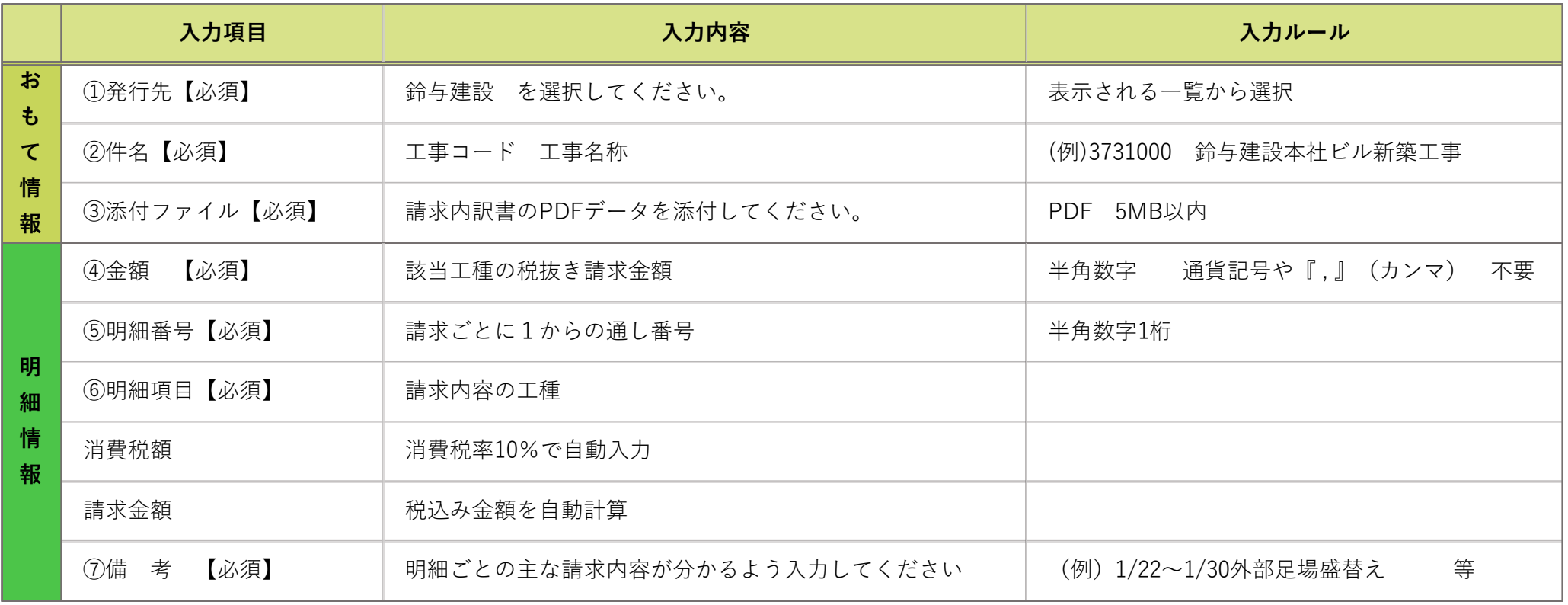

### 2-4 発⾏先を選択する

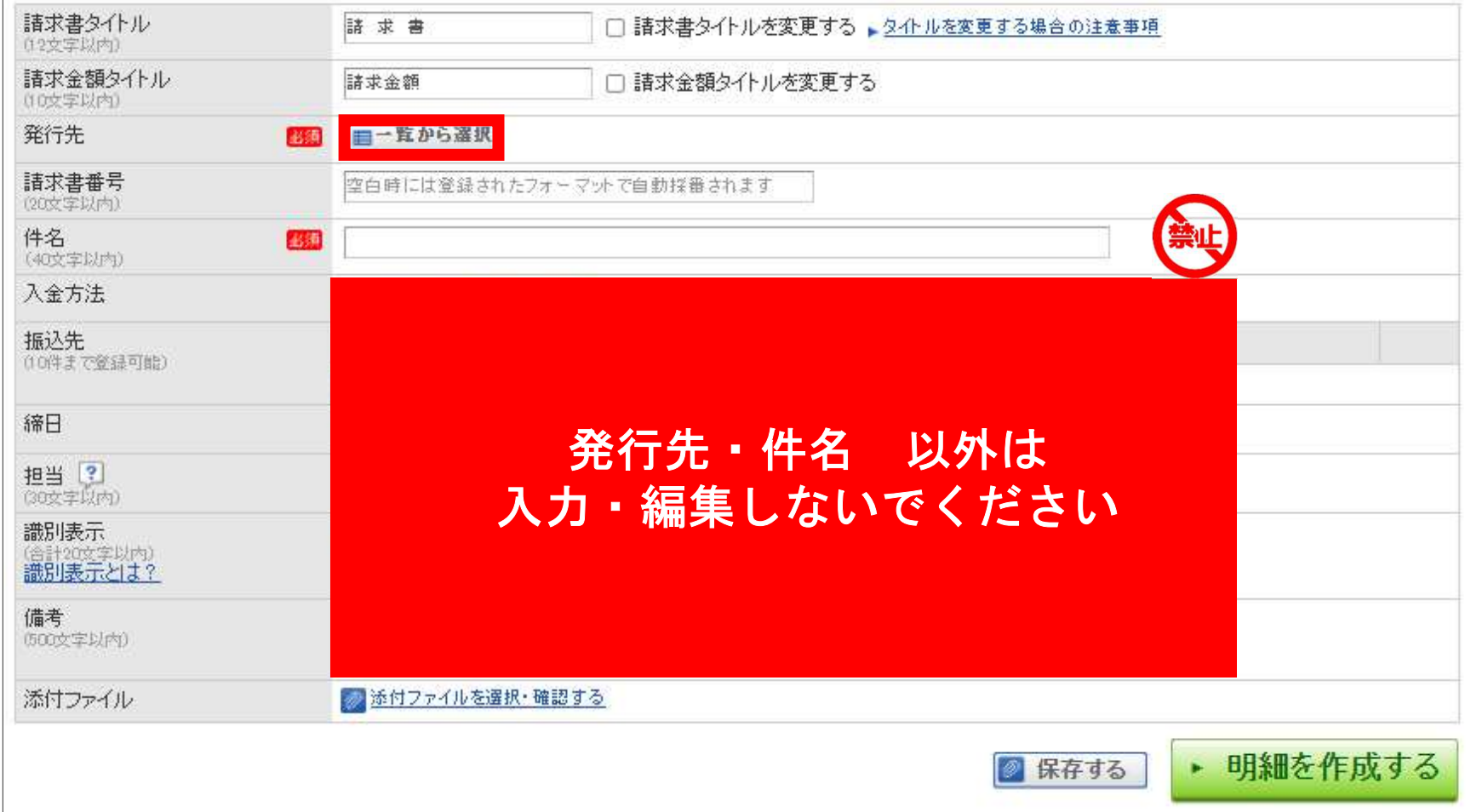

## 2-4 発行先を選択する

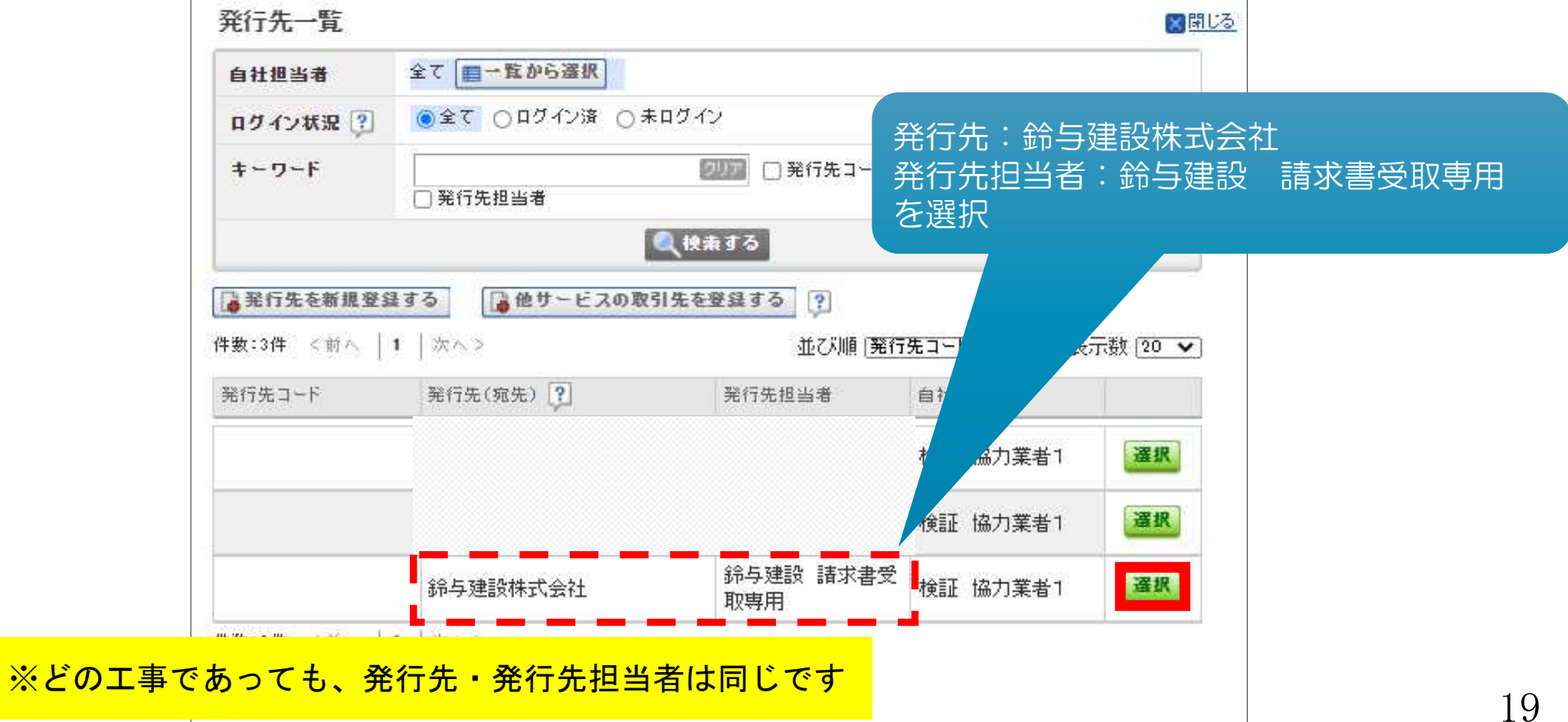

### 2-5 件名を入力する

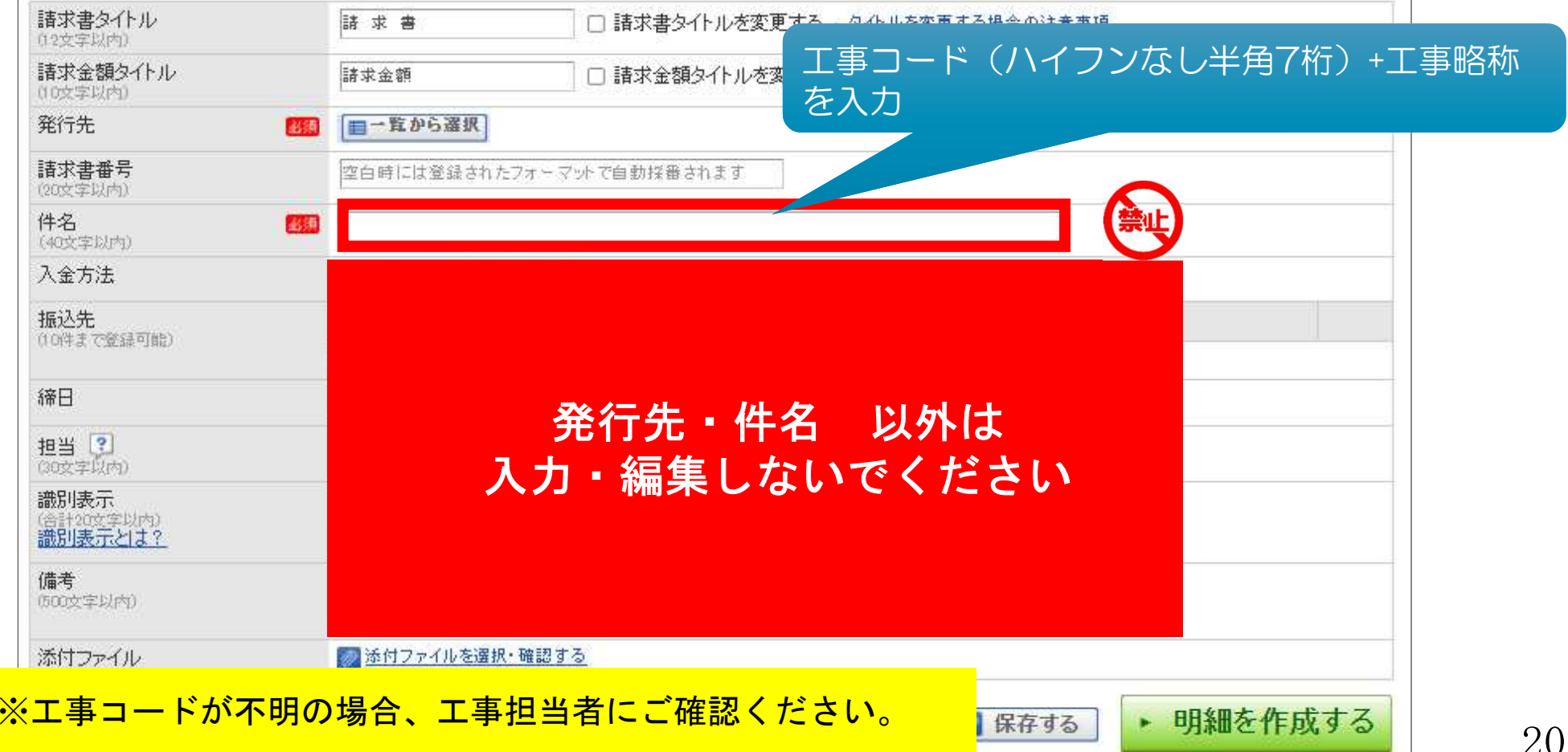

### 2-6 請求明細を添付する

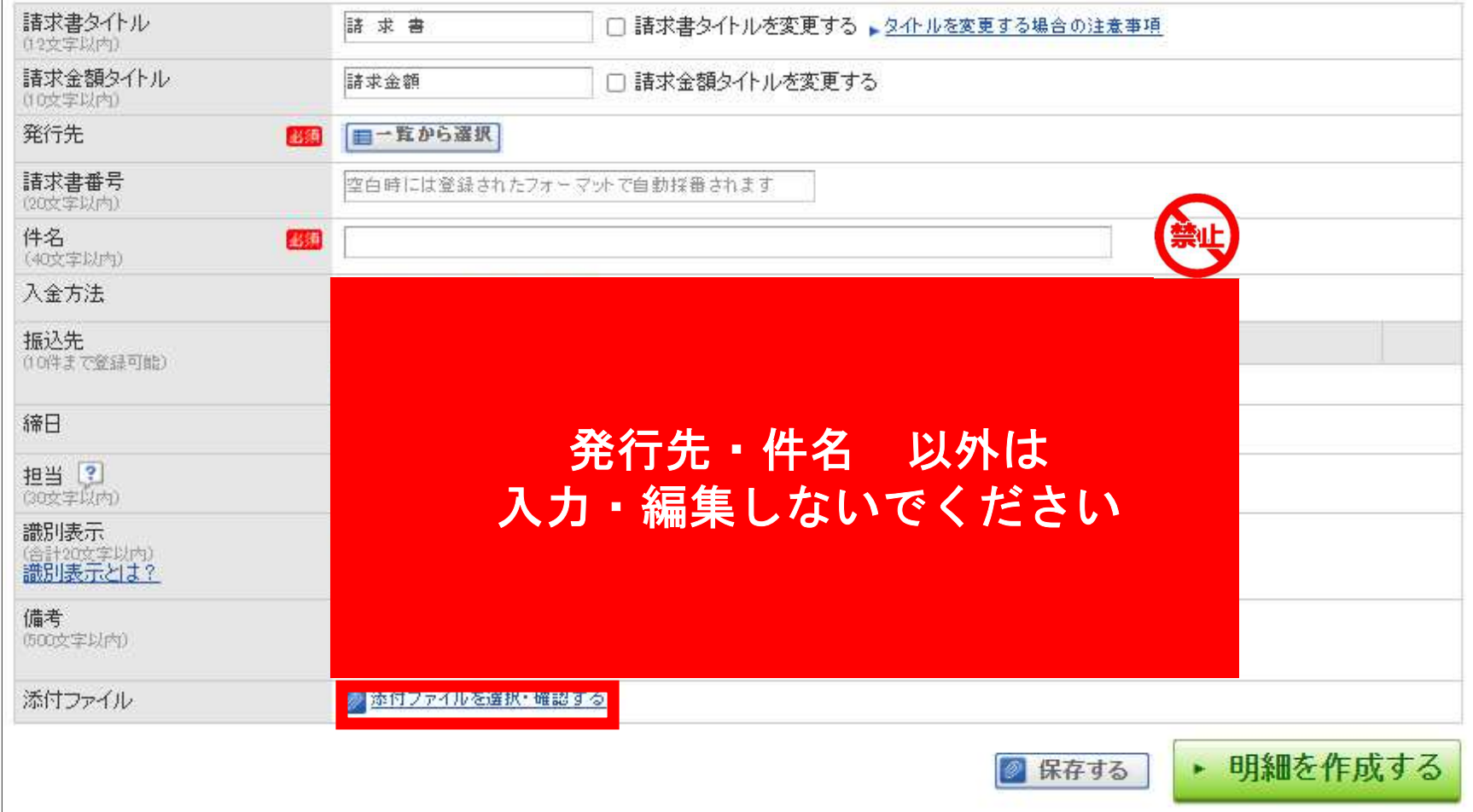

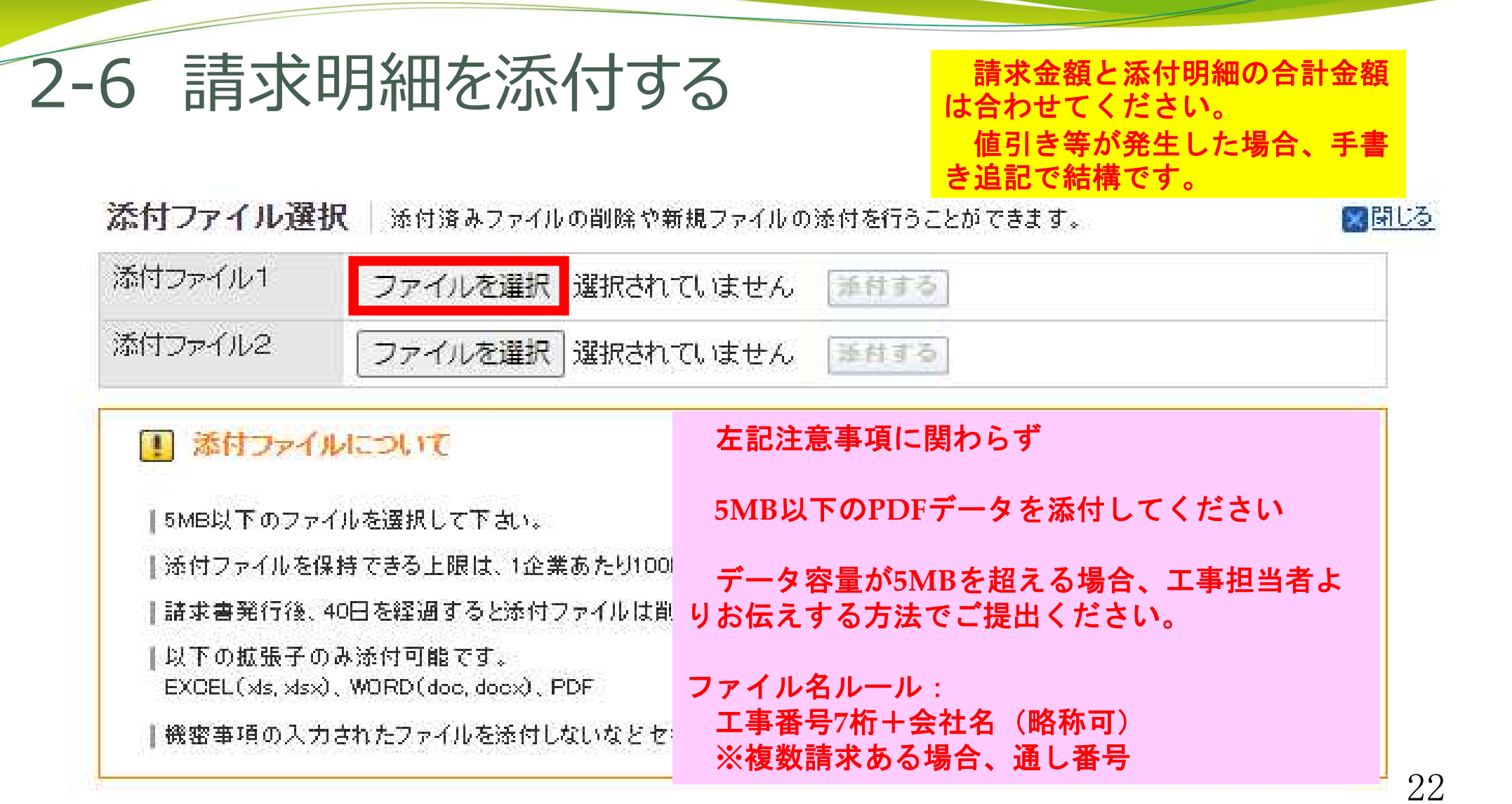

#### 2-6 請求明細を添付する

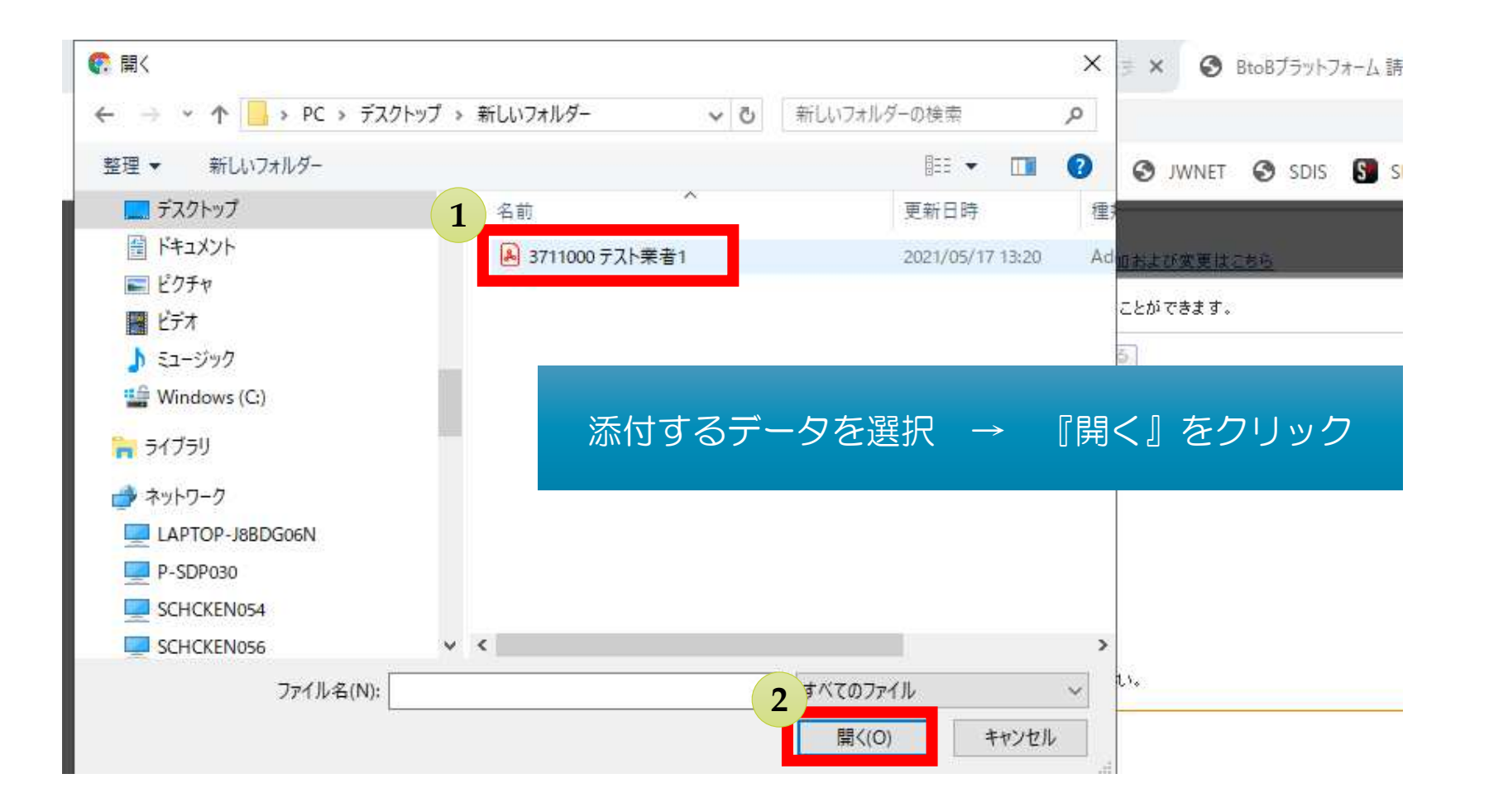

### 2-6 請求明細を添付する

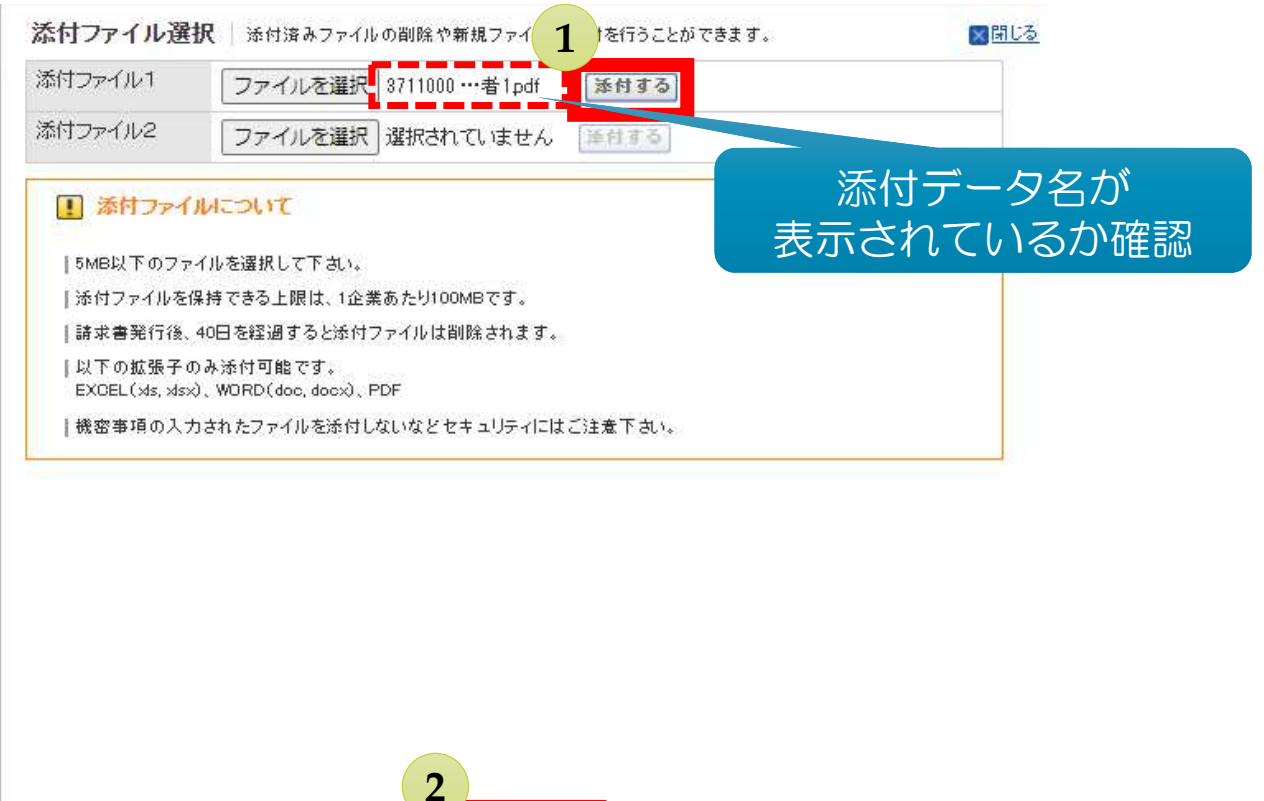

× 閉じる

### 2-7 明細情報を入力する

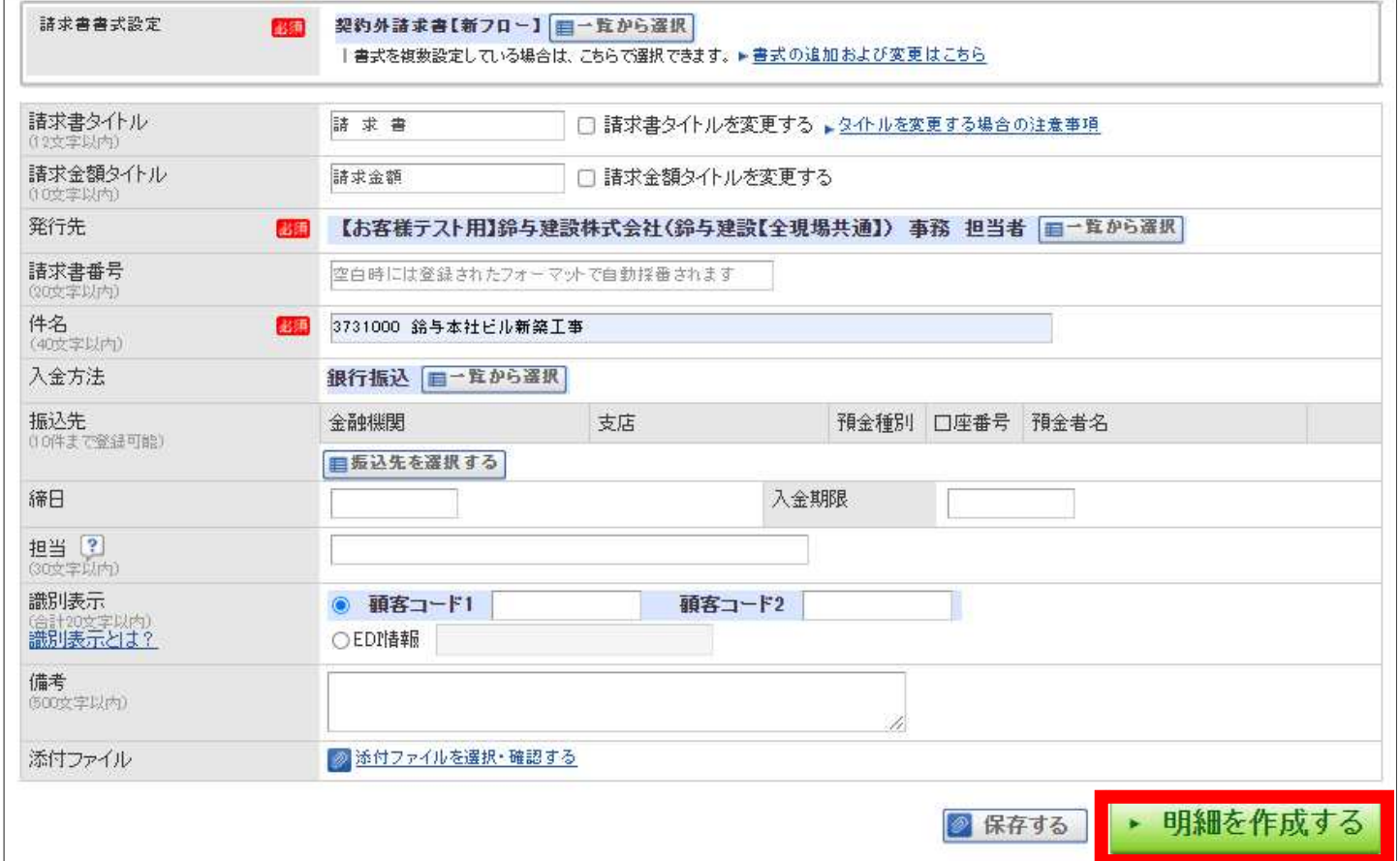

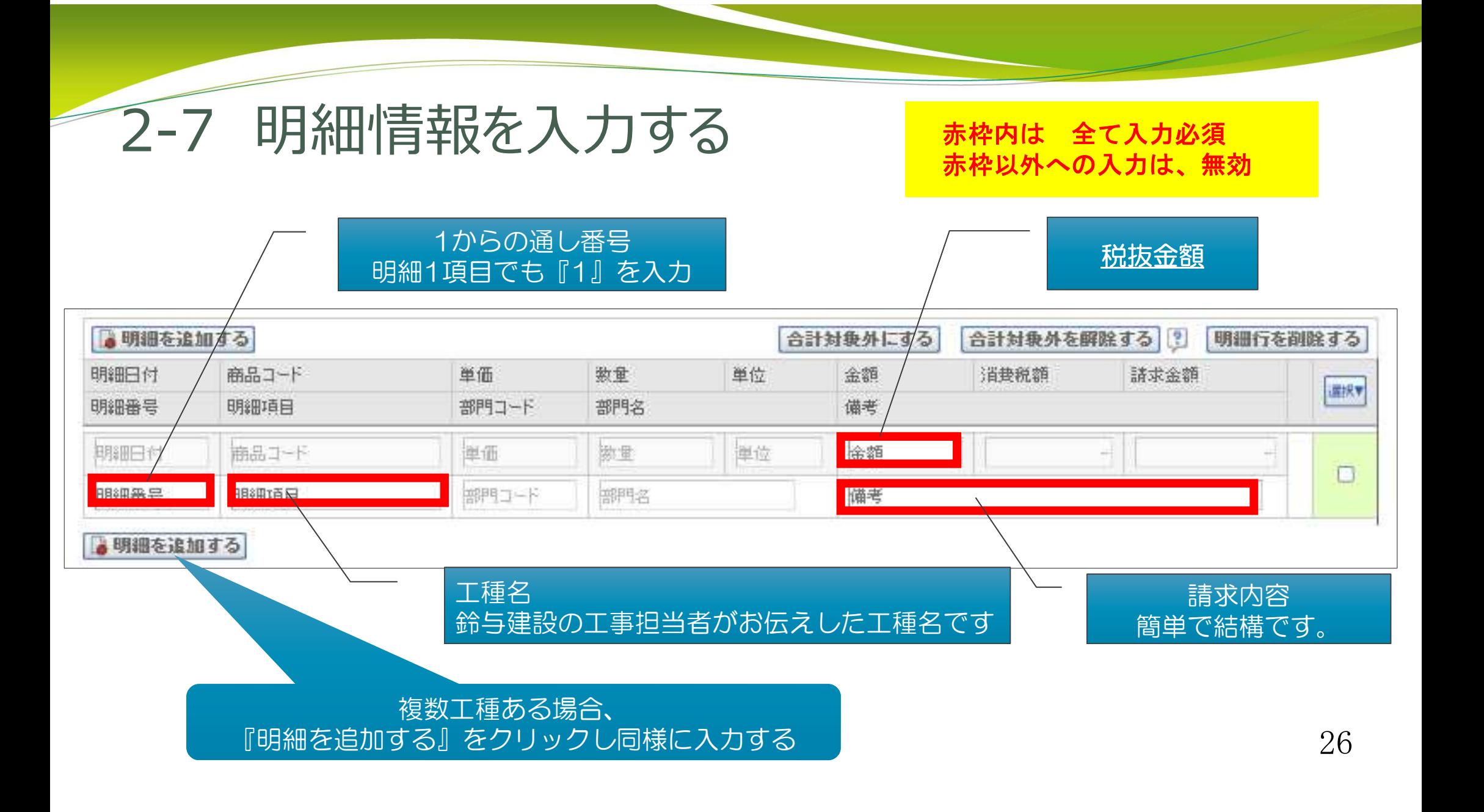

#### 2-8 請求書発⾏予約をする

#### 1明細行=1工種※工種は、工事# 工種は、工事担当者からお伝えしたものを入力をしています。

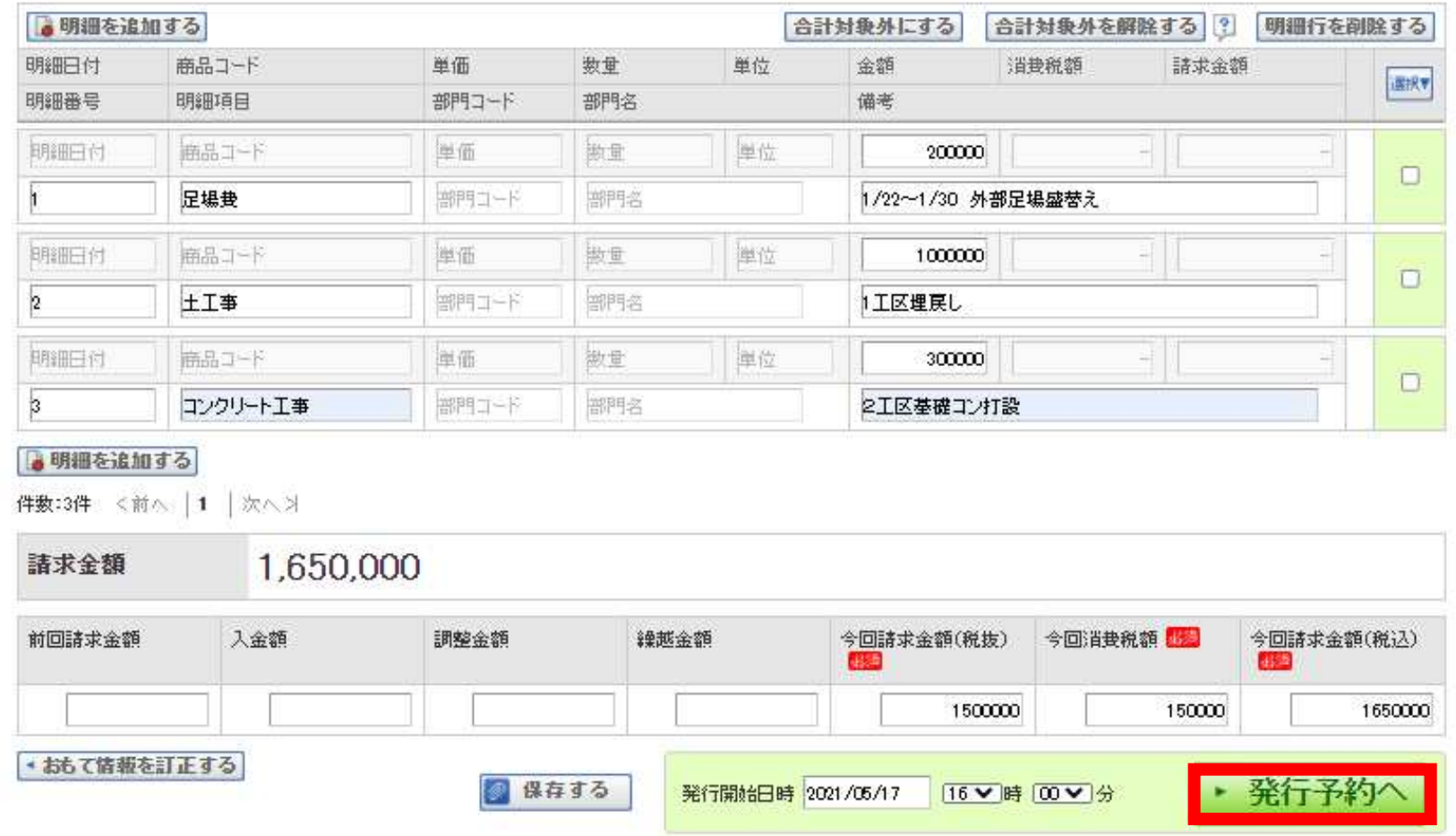

### 2-8 請求書発⾏予約をする

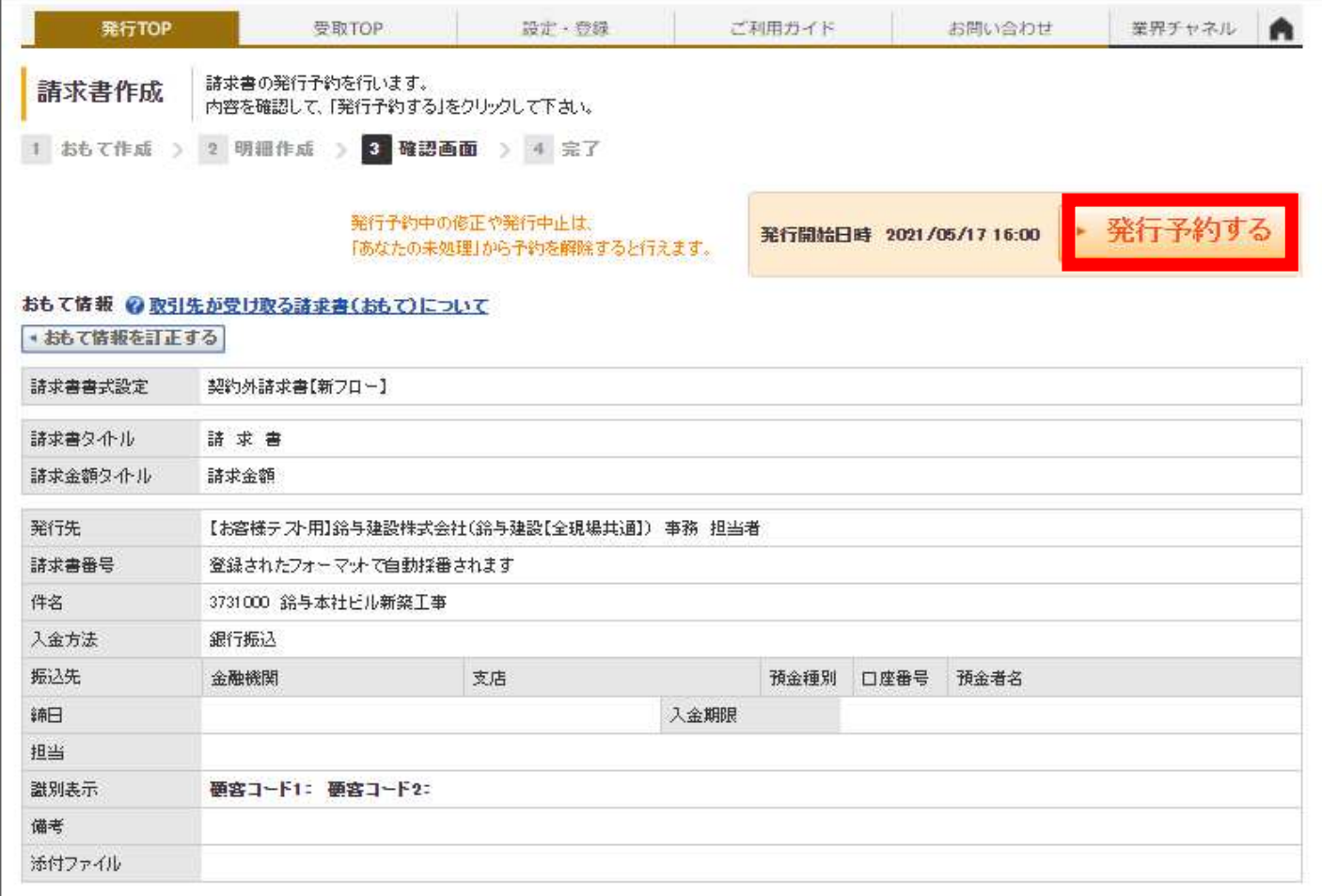

#### 2-8 請求書発⾏予約をする

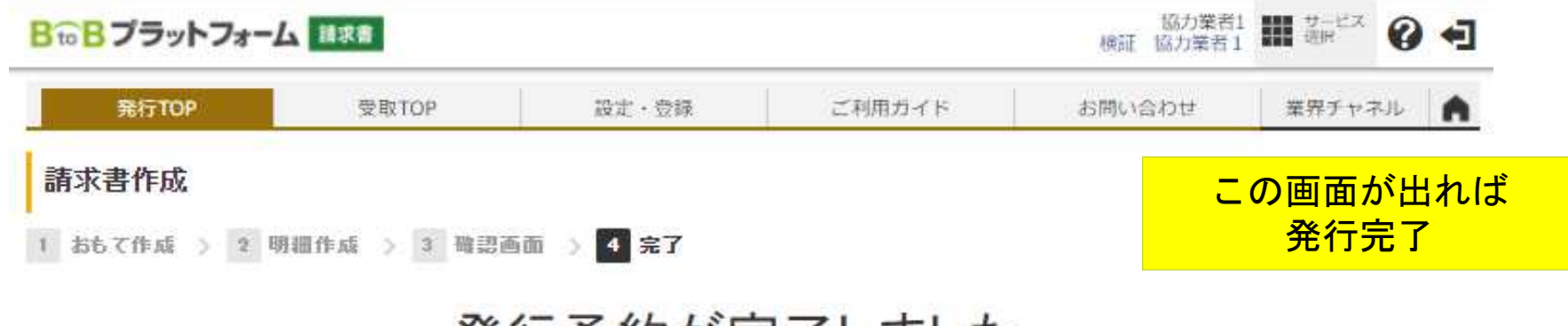

#### 発行予約が元了しました。 発行開始日時に自動で送信されます。

発行開始日時: 2021/05/17 16:00

発行予約中の間は発行中止ができます。 「あなたの未処理へ」から発行予約中の内容 が正しいか確認できます。 続けて請求書を作成する あなたの未処理へ

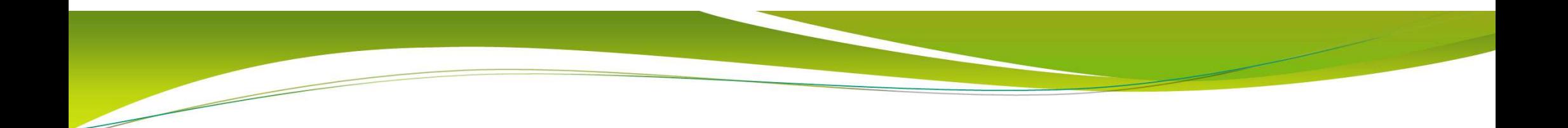

#### ◆お問合せ先◆

# 鈴与建設㈱<br>(土木)土木統括課 054-354-3411<br>(建築)業務支援課 054-354-3416